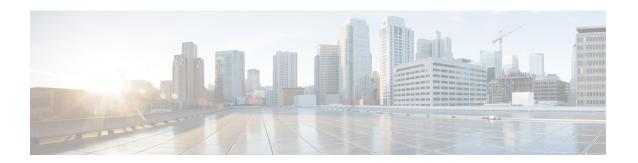

## Install

- Validate that the FMC REST API is Enabled, page 1
- Import the Device Package, page 2

### Validate that the FMC REST API is Enabled

The APIC uses a REST API to connect with Firepower devices. By default, the REST API is enabled. Before the APIC can set up and manage any Firepower device, ensure that the FMC REST API is enabled by completing the following steps:

#### **Before You Begin**

The FMC must be running version 6.2.0.

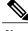

Note

The REST API is already packaged with the FMC software; there is no license required.

- **Step 1** Sign in to the FMC using your administrator credentials.
- **Step 2** Navigate to **System > Configuration > REST API Preferences**.
- **Step 3** If the **Enable REST API** check box is not already selected, check the box and click **Save**.

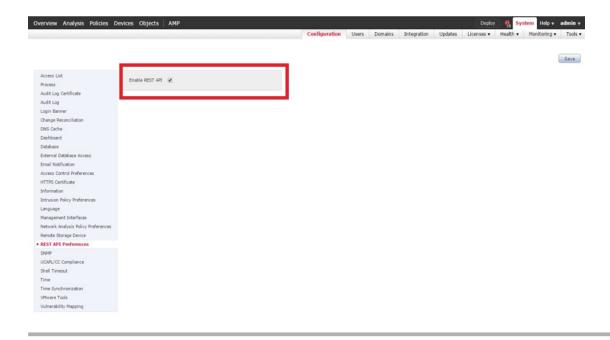

#### What to Do Next

Once the REST API is enabled, the FMC is ready to support the FTD for ACI device package.

# Import the Device Package

The APIC requires a device package in order to configure and monitor a service device. Import the FTD for ACI device package into the APIC so that the APIC knows you have an FTD appliance and what the FTD appliance can do.

- **Step 1** Download the device package from <a href="http://www.cisco.com/go/software">http://www.cisco.com/go/software</a> and save it onto your local drive.
  - **Note** The device package is downloaded as a .zip file. Do not unzip the
- **Step 2** Sign in to the APIC as the provider administrator.
- Step 3 On the menu bar, click L4-L7 Services.
- **Step 4** On the submenu bar, click **Packages**.
- **Step 5** In the navigation pane, click L4-L7 Service Device Types.
- **Step 6** Select Actions > Import Device Package.
- **Step 7** In the **File Name** field, specify the device package that you downloaded in **Step 1**.
- **Step 8** Click **Submit**. If your device package is successfully uploaded, a confirmation message appears.

#### What to Do Next

Refresh the **Device Types** window. The new device appears in the list of device types.

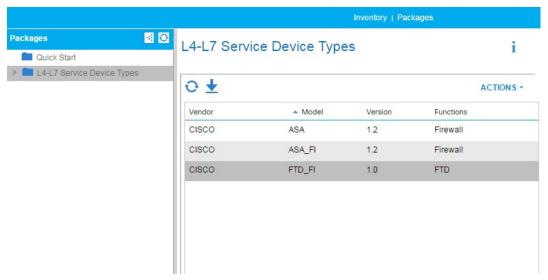

(Optional) In the navigation pane, expand **Device Types** to see the function parameters for the device package.

Import the Device Package